# **Guidance Document for Generation and Transfer of EPR Certificate/Credit for Waste Tyre Management under EPR regime**

**(Hazardous and Other Wastes (Management and Transboundary Movement) Amendment Rules, 2022)**

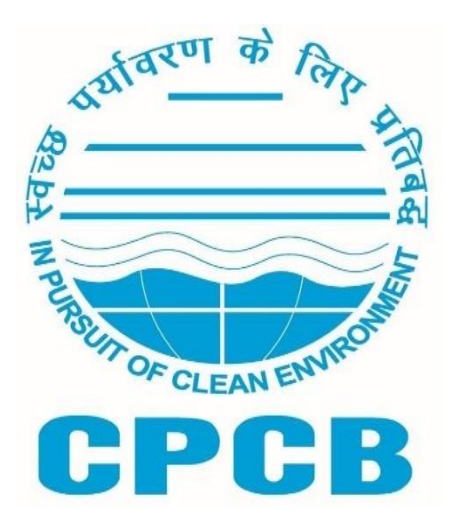

**Central Pollution Control Board** (**CPCB**) Parivesh Bhawan Delhi 32

# **1.0 Background**

The Ministry of Environment, Forest and Climate Change (MoEF&CC), GoI, vide its notification No. G.S.R 593(E) dated July 21, 2022 has notified "Hazardous and Other Wastes (Management and Transboundary Movement) Amendment Rules, 2022" by inserting after sub-rule (3) of rule 9 of the Hazardous and Other Wastes (Management and Transboundary Movement) Rules, 2016, the sub-rule (4) on the utilization and management of waste tyre under the Extended Producer Responsibility (EPR) regime. The overall objective of said Amendment Rules is to take all steps required to ensure that Waste Tyre is managed in a manner which shall protect health and environment against any adverse effects, which may result from such waste tyres.

As per the rules, the producers are required to fulfil their Extended Producer Responsibility (EPR) obligations assigned to them through online purchase of EPR Certificates/Credits from registered Recyclers of Waste Tyres only. Further as per the provisions laid in the Rules, the Central Pollution Control Board shall generate EPR certificate, through Portal in favour of registered Recyclers. The quantity eligible for generation of EPR certificate/ credits shall be based on the quantity of Waste Tyres recycled by the Recyclers.

The registered recyclers have to upload details of quantity of Waste tyres procured/collected/imported, recycled, end products produced and sold on the Waste Tyre EPR Portal. Based on the information uploaded on the Portal, EPR certificates/credits will be generated in the favor of recycler by CPCB through the Portal. The certificates shall be subject to environmental audit by the Central Pollution Control Board or any other agencies authorized by the Central Pollution Control Board in this regard.

## **2.0 Guidance for Recyclers:**

The present document provides detailed guidance on generation & transfer of the EPR certificates/credits. Followings are the guidance for waste tyre recyclers.

- To ensure sequential submission / upload of invoices with respect to procurement/import of raw material and sale of end products.
- Sequence of procurement/import dates and sales dates are to be maintained. (Note: Oldest date needs to be provided first and sequence need to be maintained)
- To ensure correctness of data w.r.t. domestic procurement/ import of waste tyre as per actual.
- To ensure correctness of data w.r.t. end product sold.
- To generate EPR certificate/ credits based on quantity of waste tyres recycled and quantity of end products sold.
- Invoices/bill of lading are to be uploaded both with the respect of procurement/import of waste tyres and sales of end products by the recycler. The end products sales invoices have to be GST linked.
- Maintain record of waste tyres collected/imported and recycled on the portal and make available all records for verification or audit as and when required;
- File annual and quarterly returns in the laid down form on the portal on or before the end of the month succeeding the quarter or year, as the case may be, to which the return relates:
- Ensure that the facility and recycling processes are in accordance with the standards or guidelines laid down by the Central Pollution Control Board in this regard from time to time.
- Ensure that the fractions or material not recycled in its facility is sent to the respective registered recyclers.
- Ensure that residue generated during recycling process is disposed of in an authorised treatment storage disposal facility (TSDF).

# **3.0 Guidance for SPCBs/PCCs for Verification of recycling facility**

- SPCBs/PCCs are required to periodically verify the recycler's recycling facilities (plants & machineries) and recycling operations for effective implementation of Hazardous and Other Wastes (Management and Transboundary Movement) Amendment Rules, 2022. SPCBs/PCCs can view on the EPR Portal details of Producer and Recycler located in their state.
- SPCBs/PCCs can view the applications, uploaded documents, recycling facilities (plants & machineries), geo tagged photograph and geotagged video of recycling facility.
- SPCBs/PCCs to carry out periodical verification of various documents/invoices/information uploaded by the waste tyre recyclers on the EPR Portal for quantity of waste tyre procured/collected/imported, recycled, end product produced and sold for generation of EPR certificates.
- SPCBs/PCCs are required to verify capacities and capabilities of recyclers.

# **4.0 Environmental Auditing of EPR Certificate**

- The certificates shall be subject to environmental audit by the Central Pollution Control Board or any other agencies authorized by the Central Pollution Control Board in this regard.
- As per the rules, any person, who provides incorrect information for obtaining extended producer responsibility certificates, uses or causes to be used false or forged extended producer responsibility certificates in any manner, over generates extended producer responsibility certificates above 5% of the actual waste recycled, wilfully violates the directions given under the provisions of this Schedule or fails to co-operate in the verification and audit proceedings, may be prosecuted under section 15 of the Act and this prosecution shall be in addition to the environmental compensation levied under paragraph 10.

# **5.0 Procedure for generation & transfer of EPR certificates/credits on the Waste Tyre EPR Portal**

As per the rules a producer under Hazardous and Other Wastes (Management and Transboundary Movement) Amendment Rules, 2022 is required to fulfil its annual EPR obligations through purchase of EPR certificates/credits from registered recyclers. The EPR certificates/credits are to be generated by CPCB in favour of the recyclers based on the quantity of Waste tyres recycled by them. The documents requirement for generation of EPR certificate/credits is given below

- To provide information on quantity (in tonnes) of domestically procured waste tyre and/ or imported waste tyre as the case may be and upload copy of invoice and bill of lading respectively.
- To generate EPR certificates/ credits in the form of end products i.e. Crumb Rubber, Reclaim Rubber, Recovered Carbon Black, Crumb Rubber Modified Bitumen (CRMB), Pyrolysis oil & Char.
- To enter quantity of end product sold;
- To upload GST linked sales invoice corresponding to end product sold.
- To sell/transfer the EPR certificate/credits to producers for fulfilment of their EPR obligations.
- The validity of the extended producer responsibility (EPR) certificate shall be for two years from the end of the financial year in which it was generated and the expired certificate automatically extinguished after the period unless extinguished earlier as per the provisions of these rules.
- The details provided by producer and registered recycler shall be crosschecked on the portal.
- In case of any difference, the lower figure shall be considered towards fulfilment of extended producer responsibility (EPR) obligation of the producer.

Upcoming sections provides detailed steps for generation & transfer of EPR certificates. The following steps has to be followed for EPR certificate/cerdits generation and transfer.

## **Step I: Recycler Dashboard:**

After Login, Recycler's Dash Board shall appear. On the dashboard Recycler registration status shall be appear and on the left side a menu bar will be appear. (Figure 1)

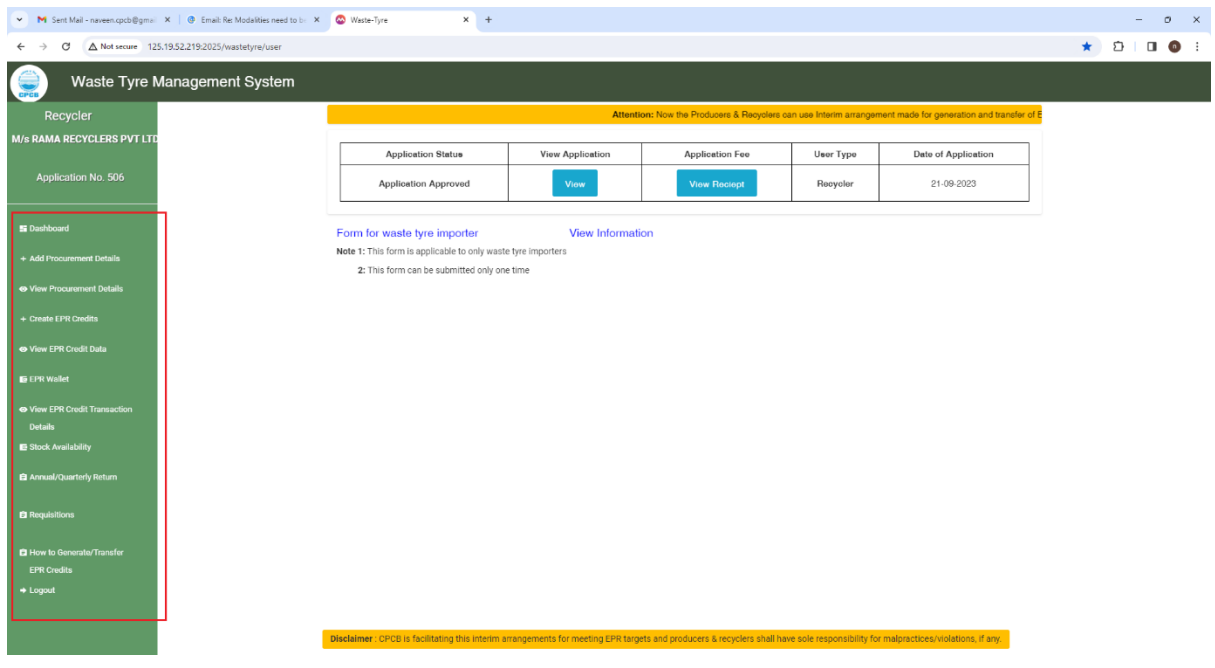

**(Figure 1)**

The Menu bar has following section to generate and transfer of EPR obligation

- a. Dashboard
- b. Add Waste Tyre Procurement details
- c. View Procurement Details
- d. Create EPR credits
- e. View EPR Credit Data
- f. EPR wallet
- g. EPR Credit (End Product) Transfer
- h. View EPR Credits Transaction details
- i. Stock Availability
- j. Annual Return
- k. Requisition

# **Step II: Raw Material Procurement Data:**

The Recycler are required to click on the "Add Waste Tyre Procurement Details" section for the current and previous financial year as the case may be.

The following steps has to be followed for addition of Procurement Details:

1. The Recycler can make entries in this section by clicking on "Raw Material Procurement Data on their dashboard **(Figure 2)**

The following details are required to filled in this section

- a. Name of the supplier
- b. Address of the supplier
- c. Source of raw material (import/domestic)
- d. Quantity Procured from the supplier (in Tonnes)
- e. Invoice number of the supplier
- f. GST number of the supplier (Optional)
- g. Date of purchase of raw material

Note:

**i. After Uploading the information, the recycler cannot able to edit any information.**

**ii. The quantity of Raw Material Procured should be provided in Tonnes only**

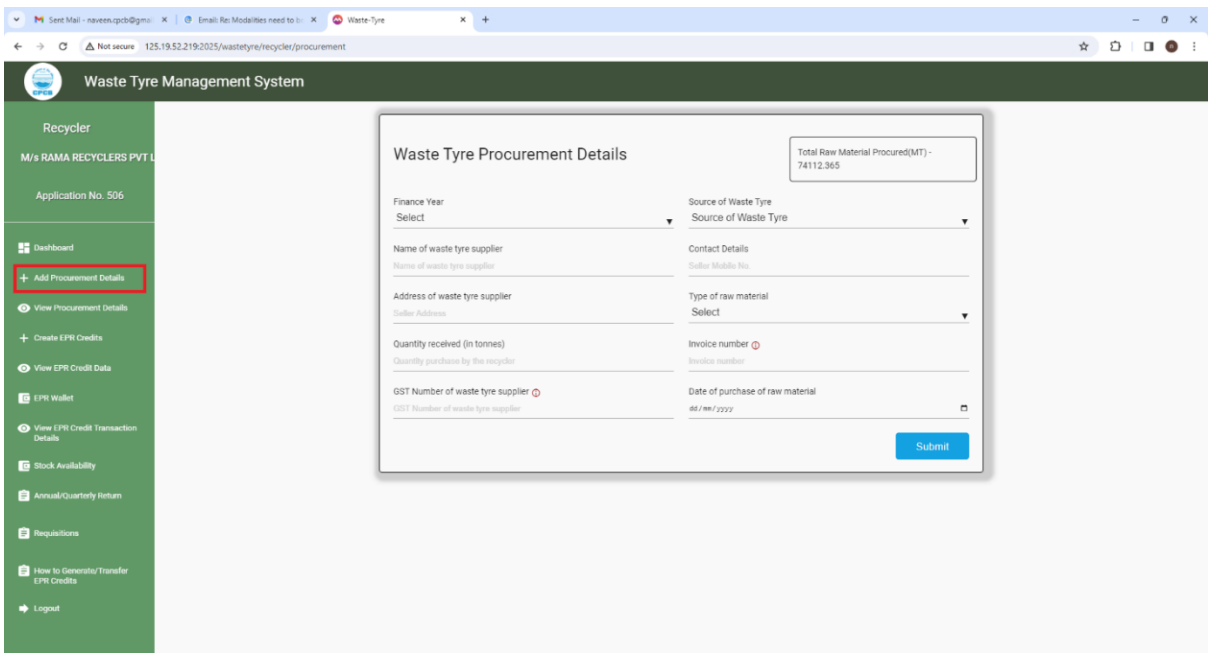

**(Figure 2)**

**Step III: View Procurement Details**:

The recycler can view the entries/data of Raw Material Procurement by click on the **View Procurement Details**"" section. (Figure 3)

| M Sent Mail - naveen.cocb@gmail X   @ Email: Re: Modalities need to be X   @ Waste-Tyre |                                                                    |                 | $x +$                                                                                                    |                       |                         |                                         |                                |                                     | $\circ$       |
|-----------------------------------------------------------------------------------------|--------------------------------------------------------------------|-----------------|----------------------------------------------------------------------------------------------------|-----------------------|-------------------------|-----------------------------------------|--------------------------------|-------------------------------------|---------------|
| G                                                                                       | △ Not secure 125.19.52.219:2025/wastetyre/recycler/procurementdata |                 |                                                                                                    |                       |                         | $\star$                                 | Ð<br>$\Box$ $\Box$             |                                     |               |
|                                                                                         | Waste Tyre Management System                                       |                 |                                                                                                    |                       |                         |                                         |                                |                                     |               |
| Recycler<br>M/s RAMA RECYCLERS PVT I                                                    |                                                                    |                 | ipdated later by clicking edit option. Instruction#2: Recyclers have to fill this form for each procurement invoice separately |                       |                         |                                         |                                |                                     |               |
| <b>Application No. 506</b>                                                              | Procurement Data                                                   |                 |                                                                                                    |                       |                         |                                         |                                |                                     |               |
| <b>Dashboard</b>                                                                        |                                                                    |                 |                                                                                                    |                       |                         | <b>Import CSV</b>                       |                                | <b>Download Details in Excel</b>    |               |
| + Add Procurement Details                                                               | Procurement<br>ID                                                  | Finance<br>Year | Name of supplier                                                                                                    | <b>Invoice Number</b> | Type of raw<br>material | <b>Quantity received (in</b><br>tonnes) | <b>Source of Waste</b><br>Tyre | Date of purchase of raw<br>material | Action        |
| <b>O</b> View Procurement Details                                                       | 21822                                                              |                 | 2022-2023 name of country                                                                                                    | Bill of lading        | Tyres                   | 50                                      | Imported                       | 05-03-2023                          | Update        |
| + Create EPR Credits                                                                    | 21821                                                              |                 | 2022-2023 Arihant Waste tyre supplier                                                                                          | 45-AE-8845            | Tyres                   | 25                                      | Domestically                   | 09-01-2023                          | <b>Update</b> |
| View EPR Credit Data                                                                    | 21820                                                              | 2022-2023 Test  |                                                                                                    | test454               | Tyres                   | 10.20                                   | Imported                       | 03-01-2023                          | Update        |
| <b>ED</b> EPR Wallet                                                                    | 21819                                                              |                 | 2023-2024 Tesst Saurabh                                                                                                    | sss55555              | Tyres                   | 10.20                                   | Domestically                   | 01-02-2024                          | Update        |
| <b>O</b> View EPR Credit Transaction<br><b>Details</b>                                  | 21815                                                              |                 | 2022-2023 Tesst Saurabh                                                                                                    | dsadsa54656           | Tyres                   | 564                                     |                                | 31-03-2023                          | Update        |
| <b>E</b> Stock Availability                                                             | 12566                                                              |                 | 2022-2023 Faisal Traders                                                                                                    | FT/2022-23/267        | Tyres                   | 11.785                                  |                                | 29-06-2022                          | <b>Update</b> |
| Annual/Quarterly Return                                                                 | 12565                                                              |                 | 2022-2023 Faisal Traders                                                                                                    | FT/2022-23/266        | Tyres                   | 13.010                                  |                                | 29-06-2022                          | <b>Update</b> |
|                                                                                         | 12563                                                              |                 | 2022-2023 Faisal Traders                                                                                                    | FT/2022-23/265        | Tyres                   | 12.320                                  |                                | 29-06-2022                          | <b>Update</b> |
| <b>E</b> Requisitions                                                                   | 12562                                                              |                 | 2022-2023 Faisal Traders                                                                                                    | FT/2022-23/264        | Tyres                   | 10.760                                  |                                | 29-06-2022                          | Update        |
| <b>E</b> How to Generate/Transfer<br><b>EPR Credits</b>                                 | 12561                                                              |                 | 2022-2023 Falsal Traders                                                                                                    | FT/2022-23/263        | Tyres                   | 13.130                                  |                                | 29-06-2022                          | Update        |
| <b>D</b> Logout                                                                         | 12560                                                              |                 | 2022-2023 Faisal Traders                                                                                                    | FT/2022-23/262        | Tyres                   | 12.710                                  |                                | 29-06-2022                          | <b>Update</b> |
|                                                                                         | 12559                                                              |                 | 2022-2023 Faisal Traders                                                                                                    | FT/2022-23/261        | Tyres                   | 10.365                                  |                                | 28-06-2022                          | <b>Update</b> |
|                                                                                         | 12558                                                              |                 | 2022-2023 Faisal Traders                                                                                                    | FT/2022-23/260        | Tyres                   | 13.125                                  |                                | 28-06-2022                          | Update        |

**(Figure 3)**

Instruction for the recycler

- i. If the recycler has not filled the invoice number and GST number at the time of entries of procurement details.
- ii. **In this section the recyclers have to update the information of source of raw material (Domestic/import Tyres) and copy of invoice/ bill of lading for procurement of raw material.**
- *iii. The recycler can download the entries of procurement details in excel format.*
- *iv. The recycler can also select the source of raw material using import CSV function*

| $ightharpoonup$ $\bigcirc$ Waste-Tyre                     | $x +$                                                              |                                                 |   |                                            |            |               |              |                                     | $\theta$<br><b>X</b><br>÷                                            |
|-----------------------------------------------------------|--------------------------------------------------------------------|-------------------------------------------------|---|--------------------------------------------|------------|---------------|--------------|-------------------------------------|----------------------------------------------------------------------|
| α                                                         | A Not secure 125.19.52.219.2025/wastetyre/recycler/procurementdata |                                                 |   |                                            |            |               |              |                                     | $\hat{\pi}$ $\hat{\Omega}$   $\hat{\mathbf{0}}$   $\hat{\mathbf{0}}$ |
|                                                           | Waste Tyre Management System                                       |                                                 |   |                                            |            |               |              |                                     |                                                                      |
| Recycler<br>M/s RAMA RECYCLERS PVT<br>Application No. 505 | tails can be update<br>Procureme                                   | Procurement data<br>Financial Vear<br>2022-2023 |   | Rew Material<br>Tyres                      |            |               |              |                                     |                                                                      |
| <b>SE Dushboard</b>                                       |                                                                    |                                                 |   |                                            |            |               | w            | Download Debids in Excel            |                                                                      |
| + Add Procurement Datalis                                 | Procurement<br>ID                                                  | Invoice Number                                  |   | Purchased Date                             |            |               | rce of Waste | Date of purchase of raw<br>material | Action                                                               |
| · View Procurement Details                                | 21822                                                              | dsadsa54656                                     |   | 2023-03-31                                 |            |               | batto        | 05-03-2023                          | Undate                                                               |
| + Create EPR Orefits                                      | 21821                                                              | Seller Name                                     |   | Seller mobile                              |            |               | nestically   | 09-01-2023                          | <b>Update</b>                                                        |
| Wew EPR Credit Data:                                      | 21820                                                              | Tesst Saurabh                                   |   | 9874563210                                 |            |               | betto        | 03-01-2023                          | Update                                                               |
| <b>B</b> prevalet                                         | 21819                                                              | Purchased Quantity                              |   | Seller mobile                              |            |               | nestically   | 01-02-2024                          | <b>Update</b>                                                        |
| O View EPR Cradit Transaction                             | 21815                                                              | 564                                             |   |                                            | 31-03-2023 | <b>Update</b> |              |                                     |                                                                      |
| Detail<br><b>D</b> Stock Availability                     | 12566                                                              |                                                 |   |                                            |            |               |              | 29-05-2022                          | <b>Listate</b>                                                       |
|                                                           | 12565                                                              | Source of Waste Tyre<br>Source of Waste Tyre    | ٠ | Upload Invoice: Choose File No file chosen |            |               |              | 29-06-2022                          | Undete                                                               |
| <b>B</b> Annual/Quarterly Return                          | 12563                                                              |                                                 |   |                                            |            |               |              | 29-06-2022                          | <b>Undate</b>                                                        |
| <b>E</b> Requisition                                      | 12562                                                              |                                                 |   |                                            |            |               |              | 29-06-2022                          | <b>Undate</b>                                                        |
| How to Generate/Transfer                                  | 12561                                                              | 2022-2023 Faisal Traders                        |   | FT/2022-23/263                             | Tyres      | 13.130        |              | 29-06-2022                          | <b>Update</b>                                                        |
| <b>W</b> Logist                                           | 12560                                                              | 2022-2023 Falsal Traders                        |   | FT/2022-23/262                             | Tyres      | 12,710        |              | 29-06-2022                          | <b>Update</b>                                                        |
|                                                           | 12559                                                              | 2022-2023 Faisal Traders                        |   | FT/2022-23/261                             | Tyres      | 10,365        |              | 28-06-2022                          | <b>Undate</b>                                                        |
|                                                           |                                                                    |                                                 |   |                                            |            |               |              |                                     |                                                                      |

**(Figure 4)**

# **Step IV: EPR credit generation against sales of end product**

1. The Recycler can make entries in this section by Click on the "**EPR credit Generation**" section available on Menu of Dashboard (Figure 5)

The following details of end product buyer are required to filled in this section

- a. Select Financial Year
- b. Name of the end product buyer
- c. Address of the address of the buyer
- d. Invoice number
- e. Sales data
- f. Upload Invoice number
- g. Select type of stock (domestically/imported)
- h. Quantity of end product sold
- i. Upload sales invoice

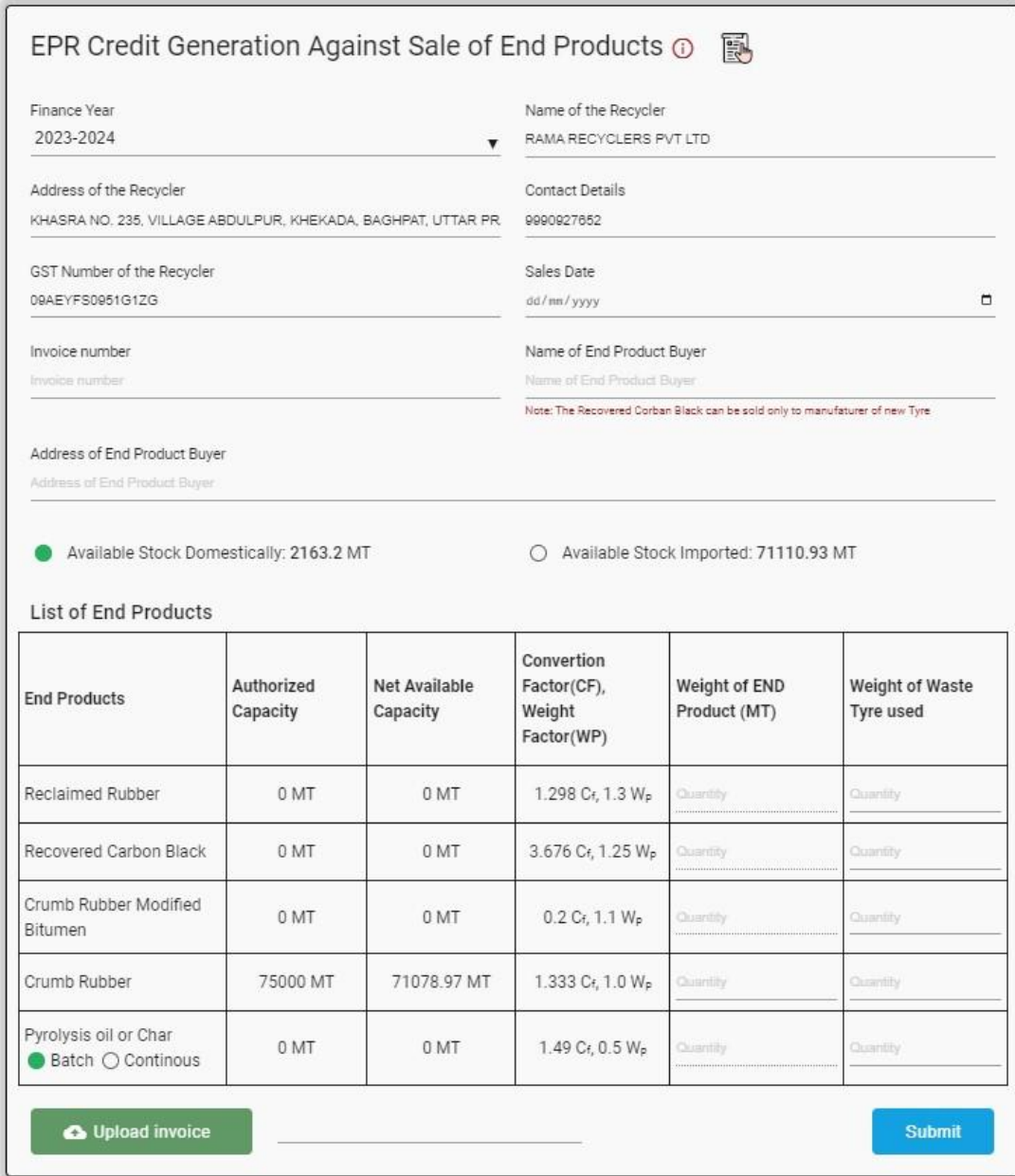

# **(Figure 5)**

# **Note: The recycler has to be careful while selecting the Type of Stock**

- **Domestically procured Tyre stock**
- **Imported Tyre stock (Applicable to only waste Tyre importers)**

## **The Credit generated from imported waste tyres cannot be transferred to any other producers.**

## **Instruction:**

- i. The recycler has to fill this form for each sale invoice separately
- ii. The recycler can sell the recovered carbon black to the manufacturer only

iii. The recycler cannot sell the quantity of end product more than the available recycling capacity (Potential) filled at the time of registration of recycler.

After clicking the submit button. The EPR credit will be generated against the sold quantity of end product and appear in the EPR wallet under "Available EPR Credit" for that particular End Product

Example

If Recycler has production capacity of crumb rubber is 100 MT/annum (end product) and recycler has sold the 10 MT Crumb Rubber to a Buyer. After submitting the sales details in the EPR credit Generation" section. The quantity of EPR credit will be generate as follow and show in EPR wallet.

Quantity of EPR credit generate  $(Q_{EPR}) = Q_P \times C_F \times W_P$ 

 $Q_{FPR} = 10 \times 1.333 \times 1$ 

 $Q<sub>FPR</sub> = 13.33 MT$ 

**Where** 

QP - Quantity of end product sold C<sup>F</sup> - Conversion factor for each end product WP - Weightage allocated to end product

Note: The quantity sold 10 MT of crumb rubber will be deducted from the total production capacity of the recycler for that particular financial year.

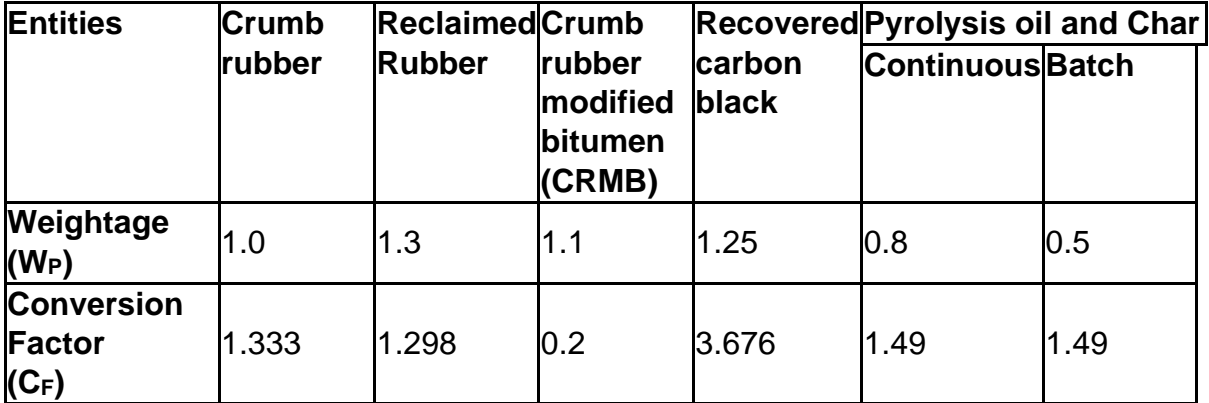

The Conversion factors and Weightage of each end product given below

Note: The weightage Wp for imported waste tyres shall be 1 for all categories of end product

## **Step V: View the availability of Stock:**

In this section, there are two separate stocks for domestic and import tyres

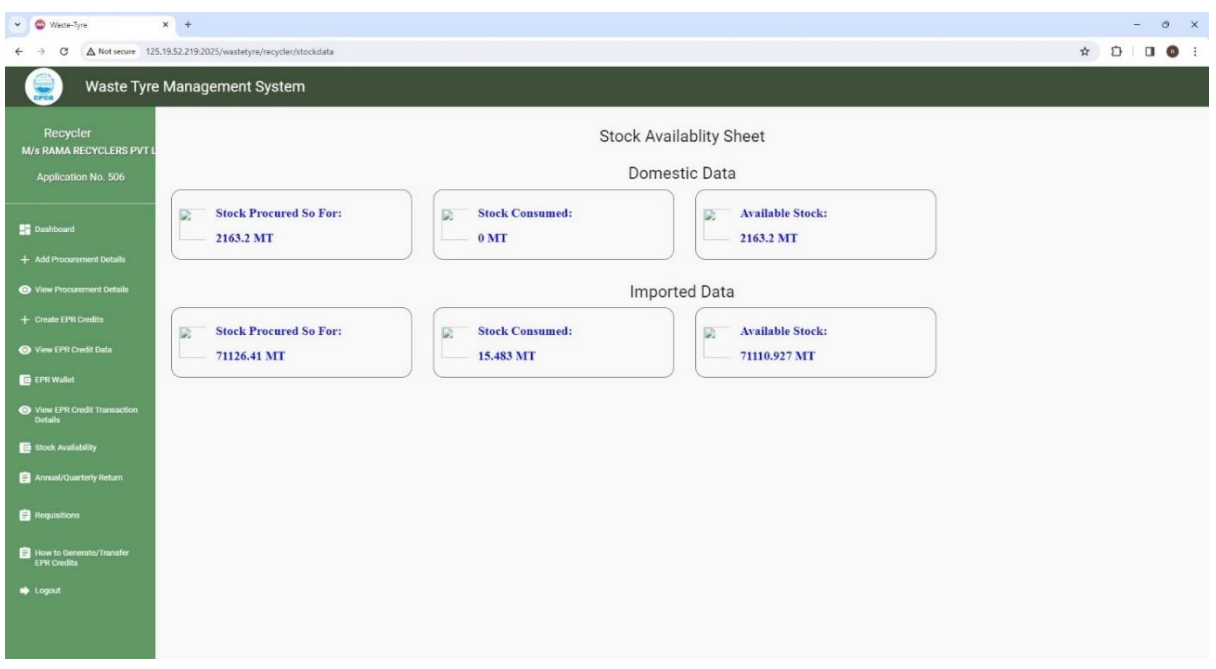

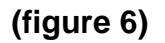

# **Step VI: View EPR credit data:**

The recycler can view the details of buyer (whom recycler has sold the end producers) by click on the "**View EPR credit data**" section (figure 6)

# **Step VII: EPR Wallet of the Recycler:**

In the EPR wallet the recycler can check and transfer the EPR credits to producer.

The Recycler can proceed to the 'Wallet' section by clicking on "EPR Wallet" present on the Left menu bar on the Dashboard. Wallet will be updated corresponding to the sales of different End Products. The Wallet shall display Cumulative Credits, Used/Transferred credits, Available credits, and Denominated credits in tonnes **as shown in the Figure. 7**

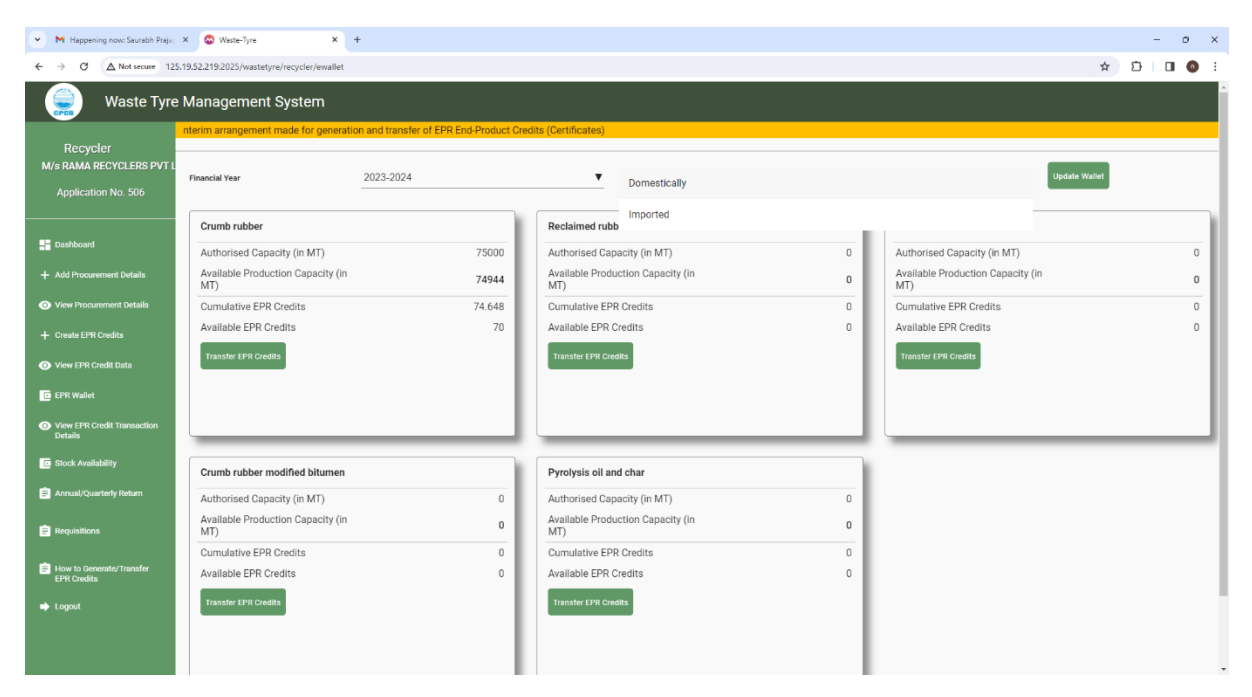

**(Figure 7)**

# **Step VIII: Transfer Credits**

Click 'Transfer' button on EPR Wallet, a window will be open for fillup the producer's details. (figure 8)

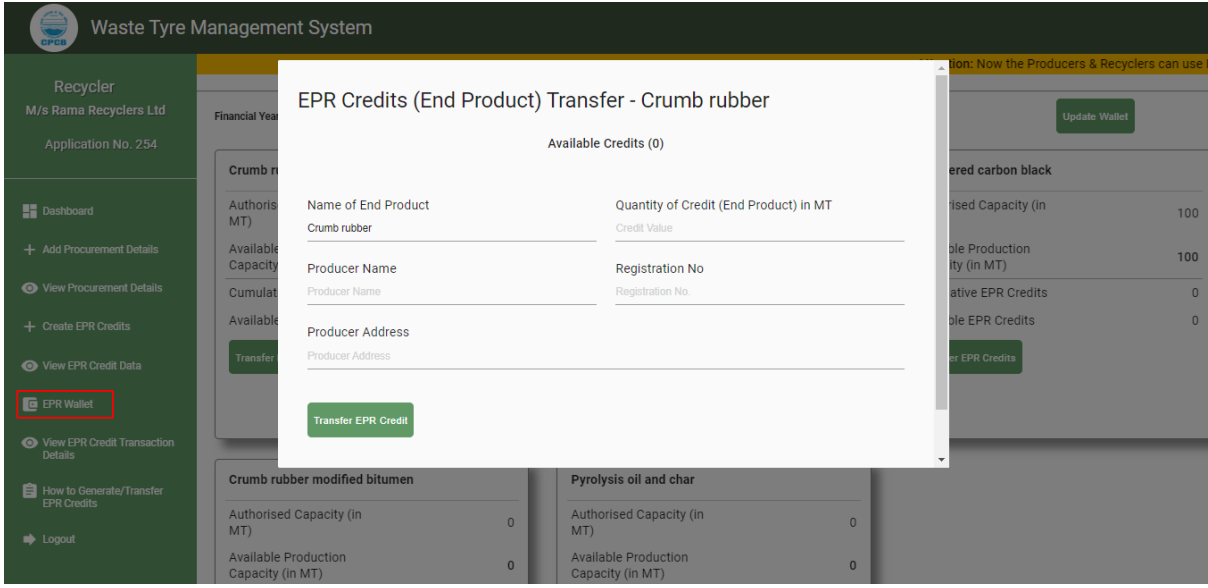

**(Figure 8)**

# **Instruction:**

- i. The Recycler shall enter the quantity of credit (End Product) transfer and will select the Name of the Producer to transfer EPR credits
- ii. The Recycler will click on 'Transfer EPR Credit' button to transfer the EPR credits to the Producer

iii. Once the EPR credits are transferred to the Producer, these quantity of credits will be deducting form the producer's EPR obligation as shown in the fig. 9

## **Note: The Credit generated from imported waste tyres cannot be transferred to any other producers. The recycler (waste tyre importer) can use these credits to fullfill their own EPR obligations**

## **Step IX: View EPR credit transaction details:**

The recycler can view the transaction details of EPR details transferred to producers by click on the **EPR credit transaction details**"" section. (Figure 9)

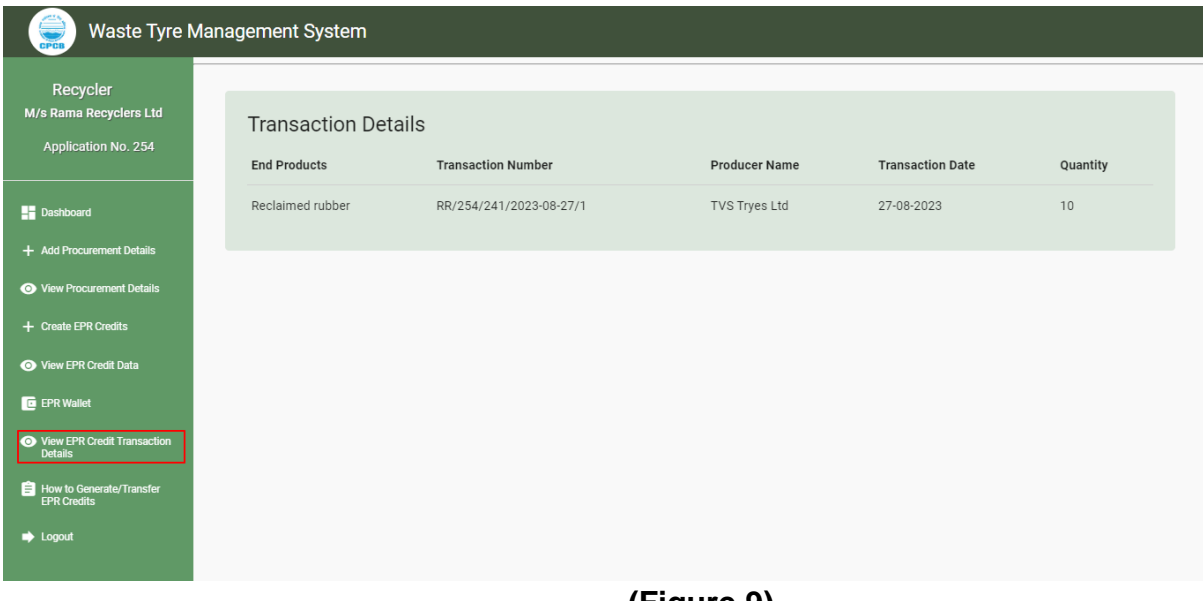

**(Figure 9)**

## **Important Note:**

- Perform all actions considering the system validations and restrictions.
- Follow the stepwise instructions to avoid errors.
- Ensure accurate data entry for successful certificate generation and transfer.